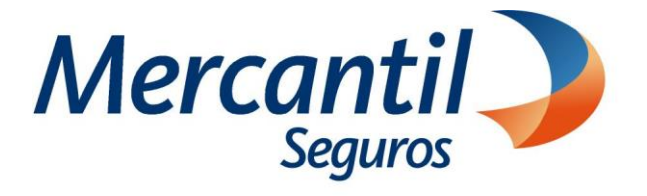

# Cómo usar las funcionalidades de pago

## Cómo consultar y descargar facturas fiscales

## Nuevo Portal del Asegurado

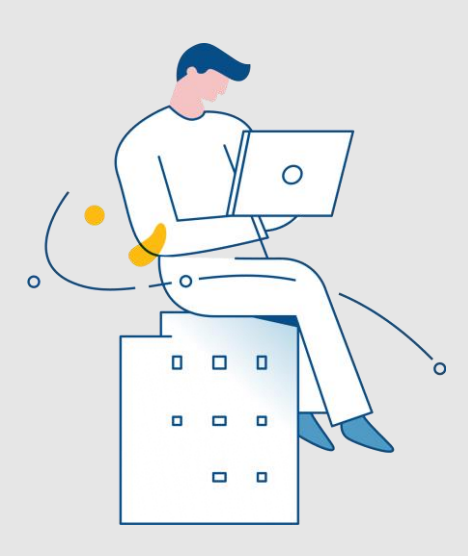

Noviembre 2023

Inscrita en la Superintendencia de la Actividad Aseguradora bajo el No. 74 copyright 2007 Mercantil Seguros C.A., RIF: J-000901805. Todos los derechos reservados

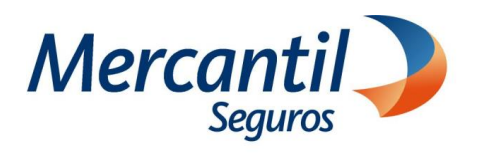

### Cómo consultar y descargar facturas fiscales

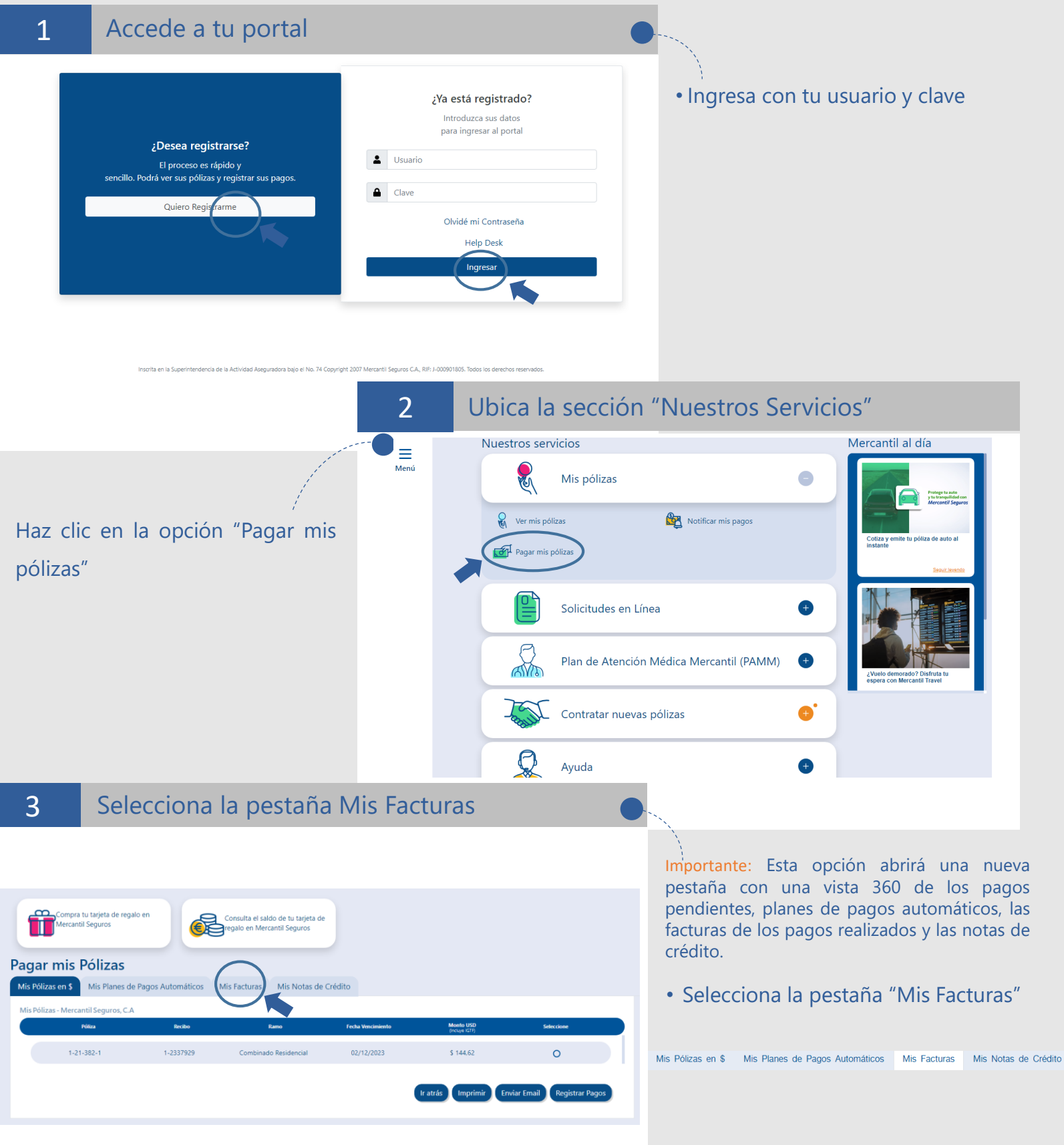

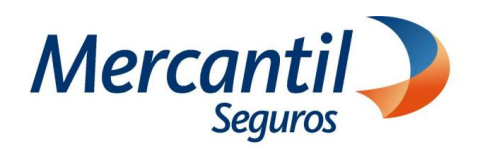

### Cómo consultar y descargar facturas fiscales

Consulta las facturas fiscales 4 ira tu tarjeta de regalo er ▪Selecciona una Fecha desde y una Consulta el saldo de tu tarieta de Sompra ta tarjeta<br>Mercantil Seguros m regalo en Mercantil Segu Fecha hasta. Pagar mis Pólizas ▪Haz clic en la acción que desees Mis Pólizas en \$ Mis Planes de Pagos Automáticos **Mis Facturas** Mis Notas de Crédito realizar (enviar por email o Fecha Factura desde Fecha Factura hasta 02/10/2023 量  $02/11/2023$ 曲 imprimir). Mis Facturas en USD Mercantil Seguros, C.A **Importante:** El rango de fecha no debe mayor a 3 meses, para pedir las facturas  $1 - 50 - 36$ 1-2188547 **Vida Mercanti**  $03 - 10 - 202$ 45.32 de un año debes hacerlo solicitando 4  $1 - 50 - 36$ 1-2290993 **Vida Mercanti** 02-11-2023 periodos. Ejemplo: 01-01-2023 al 31-03-2023 s en BS Mercantil Sec 01-04-2023 al 30-06-2023 01-07-2023 al 30-09-2023 facturas para el rango de fecha ingresados 01-10-2023 al 31-12-2023 Mercantil Gestión y Cobranza, S. A.<br>C. Punta Darién, Torres de las Américas, Torre A, piso 14, Urb. Punta Pacífica, Ciudad de Panamá, Panamá 5 Si deseas descargar e imprimir▪ Haz clic en el icono "Imprimir" o  $1 / 1$  | - 100% + |  $\Box$   $\Diamond$ "Descargar" para guardar como Mercantil PDF. Seguros <sub>chura: 90132833</sub><br><sup>1901:</sup> 00-03624889 ión: Caracas<br>ión: 05/12/2022<br>ión: 02:32:50 p. m. Teléfono:<br>Sucursal:1 6 Si deseas enviar por email ▪ Haz clic en el icono de "Email", n de email a la que desea ingresa la dirección de correo y haz clic en el botón Enviar **Erviar** Verifica el mensaje de confirmación de envío Exito Email enviado exitosamente Para salir de la vista de tus pagos pendientes,

cierra la pestaña "Portal de Pagos 360" haciendo clic en la X